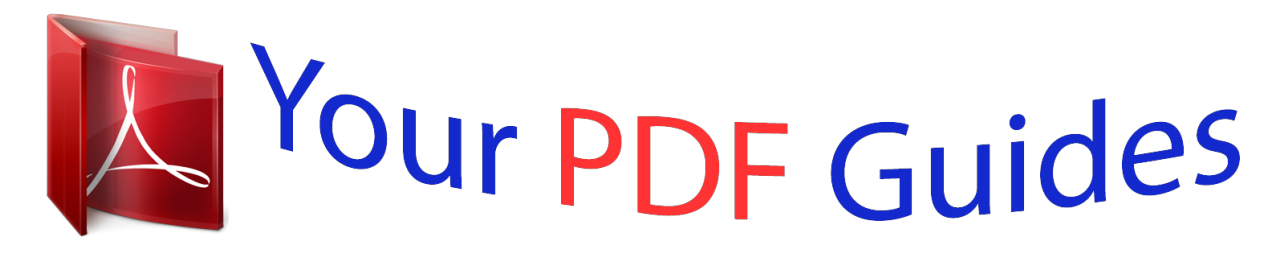

You can read the recommendations in the user guide, the technical guide or the installation guide for THOMSON GPS 420. You'll find the answers to all your questions on the THOMSON GPS 420 in the user manual (information, specifications, safety advice, size, accessories, etc.). Detailed instructions for use are in the User's Guide.

> **User manual THOMSON GPS 420 User guide THOMSON GPS 420 Operating instructions THOMSON GPS 420 Instructions for use THOMSON GPS 420 Instruction manual THOMSON GPS 420**

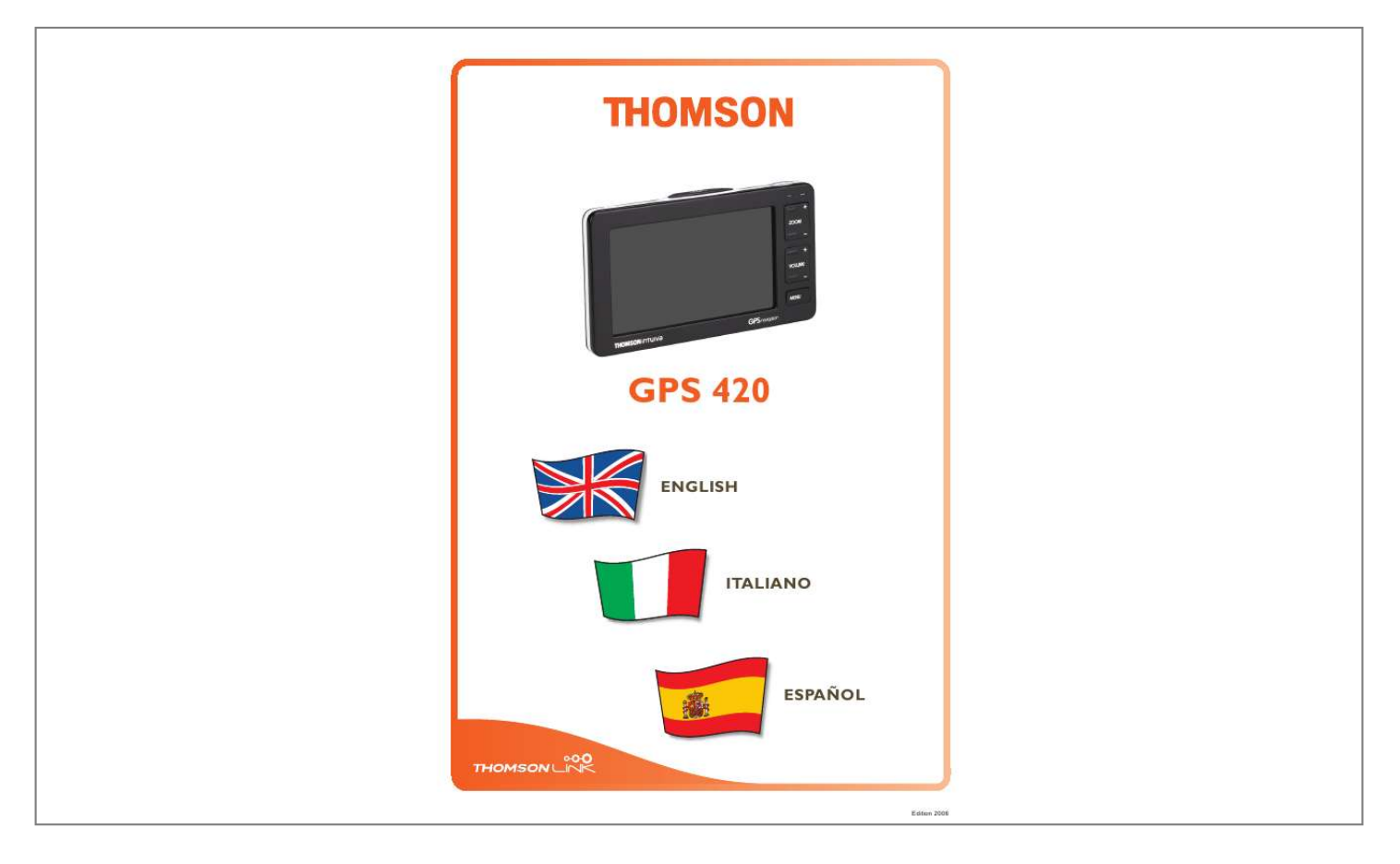

[You're reading an excerpt. Click here to read official THOMSON](http://yourpdfguides.com/dref/1304328) [GPS 420 user guide](http://yourpdfguides.com/dref/1304328) <http://yourpdfguides.com/dref/1304328>

## *Manual abstract:*

*You can follow these instructions to complete a specific task. The following icons and symbols are used throughout the application: Icon Name Menu icon Function Opens a menu with various options. Press this icon to move map back to your GPS position. This navigation system leads you straight to your destination, whether you are travelling by car or on foot. You may navigate and plan your route with an easy to use and intuitive interface, just by using your finger. You may also use this application to plan your trip to suit your personal preferences and interests and to save interesting destinations before you set off on your trip. This manual leads you through the main features of the system. Cross-border navigation in Europe through 1 GB map of Europe (optional feature) Dynamic Traffic Information, TMC (optional feature) Real pedestrian mode Look-ahead search function State-of-the art polygon view of individual houses for selected European cities (optional feature) Earth browsing Unique night mode Improved guidance engine Premium content through branded guides (optional feature) Charge your device and place it in a position with an unobstructed view to the sky to create your first satellite connection. In the car this will usually be on the dashboard. It may take a few minutes to establish the first connection.*

*Switch on the unit and tap on NAVI or NAVIGATION in the first screen. If more than one language is available on your device, you are prompted to choose your language. After the application loads, a screen with safety precautions will be shown. please read them carefully. Afterwards, you can choose to hide these notes for future start-ups.*

*You will be presented an earth view of your country. Please enjoy while you fly over your country and "touch down" on your current location. (You can also choose to skip this intro by tapping on the screen. At the end of your journey, the map will be shown. This chapter describes the functions of your Personal Navigation Device in detail.*

*@@@@@@The map knows two basic states, the tracking and the selection mode. @@Clicking on an icon on the map opens an overlay window with information about the selected item. As soon as you press one of the icons, the zoom slider will be shown, which can be used for smooth zooming. With the compass icon (in the bottom left hand corner) you may adjust the orientation. If you want to return to the tracking mode, press the tracking icon. This section describes the different ways of finding and choosing locations. You may choose locations on the map, search for an address, choose a favourite (like home and work address, your bookmarks and recently visited locations), and browse POI directories and guides. Press that info box to open a screen with details:*

*By pressing the menu icon you can access to further options: Search for an address Through the address search you can find an address by entering information about the desired target (street and town/city). You may then select a hit from the results list and use the address found for different purposes, like pinpointing it on a map, planning your route, and navigating. Enter the appropriate data to find your address.*

*How to search Your Personal Navigation Device offers a convenient interactive look-ahead search function to prevent misspelling. Only keys that lead to a search result can be pressed*  $\hat{A}$  *all others are greyed out!*  $\hat{a}$ . Enter the first character. You will see that the some keys on the keypad turn grey. You can only *choose black keys: Enter the second character. Again, some keys will turn grey, others will turn black, depending on your choice. Keep on entering characters until you have narrowed down the search to only one result. Choose the appropriate entry from the list. Switch between letter and number mode by pressing 123 or ABC. Switch between upper case and lower case by pressing ^. If at any point you want to backspace and delete characters, press the backspace button <- on screen.*

*To add a space, press the space bar \_. Choose your country from the list. The Country field will be populated with the name of the chosen country. Enter a post code Instead of a city you may enter a post code. Enter the post code of the town/city you are looking for.*

*Choose the appropriate town/city from the list. You will return to the Find Address screen. the City and Post Code fields will be populated with the chosen city/post code. You can also enter a unique 7-digit postal code. In that case, you do not need to enter a street name.*

*Choose the appropriate town/city from the list. You will return to the Find Address screen. The City field will be populated with the name of the chosen town/city. Choose the appropriate street from the list. You will return to the Find Address screen. It will be filled with the previously found data. Additionally you may enter the number. Once you have narrowed down your search to a unique address, you can start navigation. Here you can choose to be guided to the address, use it for route planning, etc. With the POI finder you can quickly find points of interest like petrol stations and restaurants that are chosen from a database of millions of POI, either nearby or at a remote location.*

*In the title bar of this screen, you might see an address. You will be presented POIs that are close to this location. â· Select the menu icon to select another address as a starting point for the POI selection (see "Search for an address" on page 10). You can now browse the POIs by categories or search for a certain POI. @@Press i to open a screen with details about the location. In the search window, enter a search term (at least three characters), and start searching by pressing the right arrow. Within the POI menu you will see the guides, an optional and highly recommendable feature. Branded travel/city guides will help you to find out what is nearby and will give you valuable information about attractions, restaurants, hotels, etc. with detailed descriptions. You may use the items contained in the guides for navigation or save them as bookmarks.*

*Guides are an optional feature and may be purchased at www. Select the guide you wish to use by clicking on it. You can now browse the guide by categories or search the guide. In the search window, enter a search term (at least three characters), and start searching by pressing the search icon (magnifying glass). select a location by clicking on it.*

*@@Press i to open a screen with details about the location. Browse the guide by categories On the categories page you may select from the different categories of the Guide (e. Use the up and down arrows to scroll in the list. Use your frequently used or favourite destinations for guidance. @@@@If no home address has been set, you are prompted to do so.*

*@@By pressing My Work, your work address will be displayed on a map. select the menu icon. @@If no work address has been set, you are prompted to do so. @@@@ ). @@Use the up and down arrows to scroll up and down in the list.*

> [You're reading an excerpt. Click here to read official THOMSON](http://yourpdfguides.com/dref/1304328) [GPS 420 user guide](http://yourpdfguides.com/dref/1304328)

<http://yourpdfguides.com/dref/1304328>

 *@@Press i to open a screen with details about the location. @@Use the up and down arrows to scroll up and down in the list. @@Press i to open a screen with details about the location. @@@@@@@@@@@@@@@@Press the back icon to follow the route on screen again. @@@@Here you can also toggle between map and arrow mode for guidance.*

*@@@@Simply tap on the icon which shows the desired distance. Your route will be recalculated, and the previous route will be discarded for the given distance. Save Save your actual position as a bookmark. list of waypoints Opens a list of the waypoints on your itinerary. Search You can redirect your route by choosing a point of interest (POI), like a petrol station. @@This section describes the route planning feature. This feature allows you to plan your route in advance, choosing multiple stopovers along your journey. see "Choosing a location on the map" on page 4 for information about choosing elements on the map. See "Choosing and finding locations" on page 9 for information about finding and choosing addresses, POIs, and locations inside a guide. â· Choose a location on the map or through Find Destination, and press Via in the respective menu.*

*You may choose stopovers like your home or work addresses, a bookmark, a point of interest, a recent location or by searching for an address or pinpointing a destination on the map. Once you have added stopovers (with the + icon) and returned to the Destination List, you have several options: · With the + icon you can choose additional stopovers. To change the order of the stopovers, select a stopover and then use the up and down arrows to move it up/down in the list. With the trash icon you can delete a selected stopover. Once you have chosen your route, you have several options.*

*You reach those options by pressing the menu icon (bottom right-hand corner of the screen). With Routing the system will calculate your route. Tap again to show the maps the back icon to step back to the navigation screen. With the speed camera function you can choose to detect and display speed cameras along your way. Press SpeedCam until the SpeedCam icon appears in its activated state.*

*In the event that speed cameras are located on your journey a warning will be received. For each camera you will receive two alerts. Each alert consists of an audible beep and a message displayed on screen telling you the camera type and distance from it. With the smart2goTM Setup Assistant you can choose and save your map and guide data on a memory card for use with a supported handheld device. The smart2goTM Setup Assistant installs those data on the memory card, together with the program files of your navigation software and the voice files for guidance. You will see the welcome page. Please read the End-User License Agreement and accept it by clicking I Agree. If you do not accept the terms of the End-User License Agreement, click Cancel to exit the Setup Assistant. Please choose the regions whose map and guide data you want to copy to your memory card. Choose also the voice files used for guidance, and click Next to install the files.*

*On the left, the space required for the data on your memory card will be shown. Please make sure that there is enough space left on your memory card. You are prompted to insert your memory card into your card reader. If your system cannot determine the path to your memory card automatically, you are prompted to enter it manually. the selected data will be copied to your memory card. Please do not close the smart2goTM Setup Assistant nor remove your memory card until the data transfer process is completed and you are prompted to do so. Please keep in mind that the smart2goTM Setup Assistant will override all map data contained on your memory card. Your preferences, including personal bookmarks, as well as your premium content (e. Please make sure you have correctly spelled your entry. If you do not know how an address is spelled correctly, simply enter the parts of the address, you know for sure (e. Then browse in the result list and look for the address. @@@@@@@@There is a failure in the map / POIs are missing. If you detect an error in the map*

*data (e. g. A street is missing completely), we would like to inform our map data provider. please let us know via xxx. I have problems to get a GPS fix. If you have problems getting a satellite fix with the GPS (you can see how many satellites are being received on the main menu at the bottom left) please make sure, that you are outside and the GPS antenna has a good visibility to the open sky. Some models also do support an additional external active antenna. Please also consult with the hardware manual of your device to get further information of how to obtain a GPS fix.*

*Where can I get technical support? please contact the manufacturer or your retail store. Where can I get software updates? Please contact the manufacturer or your retail store for information about software updates. Where can I get additional maps and guides? Please visit the download shop at www. Language London Congestion Zone Settings Look-ahead search 26 25 10 Main menu Settings Map choose Compass icon Info Layers selection mode tracking mode Zoom slider Map settings Memory Card save Bookmarks save settings More Stopovers command Motorways avoid/allow My Home set as destination My Work set as destination 10 25 6 27 8 27 8 7 8 26 19 22 20 25 17 18 Day mode toggle Delete Stopover Destination List Route planning 26 23 23 Navigate command Navigation command Navigation screen Night mode toggle 9, 14, 16, 18, 19 19 20 20 26 Settings Change region choose maps Ferries Language London Congestion Zone main menu Map settings Memory Card Motorways Pedestrians Route Toll roads Simulate Route Stopover choose for route planning Delete Summary Route planning Recent location set as destination Route Route planning Choose stopover Route Summary simulate Waylist Route Settings command 19 25 22 23 24 24 24 20 .*

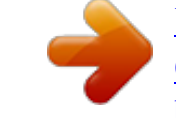

## [You're reading an excerpt. Click here to read official THOMSON](http://yourpdfguides.com/dref/1304328) [GPS 420 user guide](http://yourpdfguides.com/dref/1304328)

<http://yourpdfguides.com/dref/1304328>